## **水 岡 医 院**

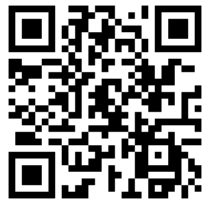

保護者の皆様へ 予約受付方法がリニューアルされます!

# **https://e-chusya.com/39931/top.php**

## **【はじめての会員登録**】

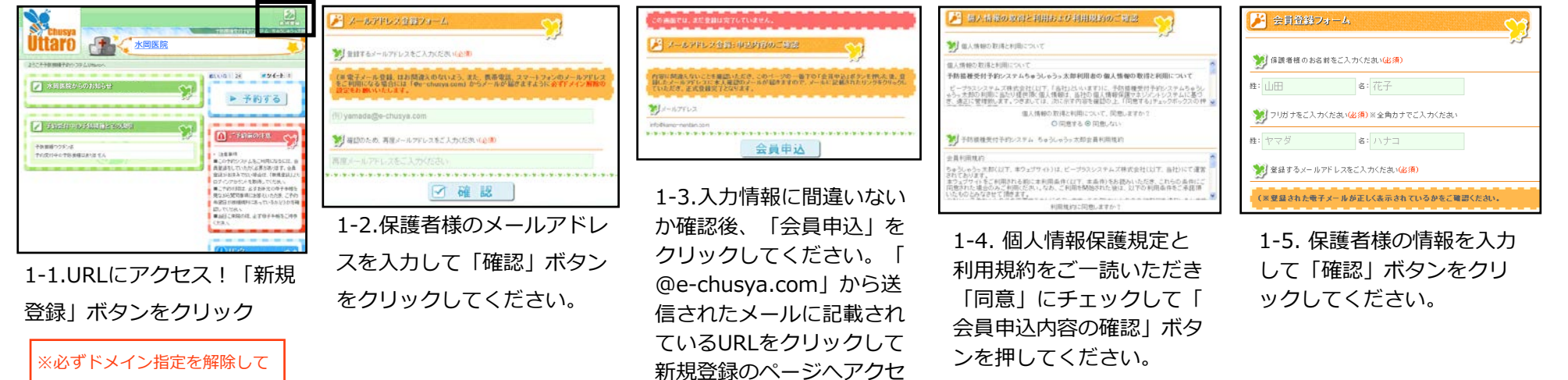

スしてください。

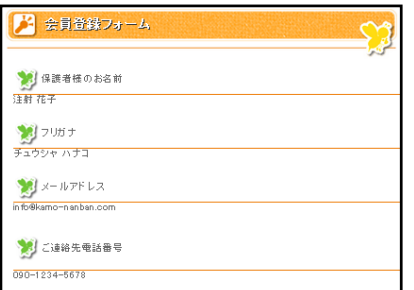

から登録を始めてください。

1-6. 情報に間違えないか確認い ただき、「確認」をクリックして ください。

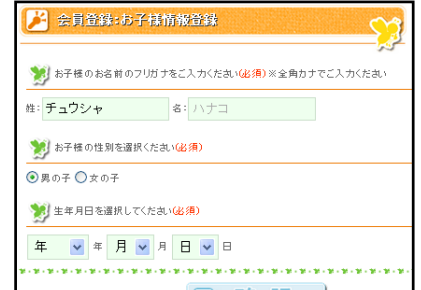

1-7. お子様の情報を入力して 「確認」ボタンをクリックし てください。

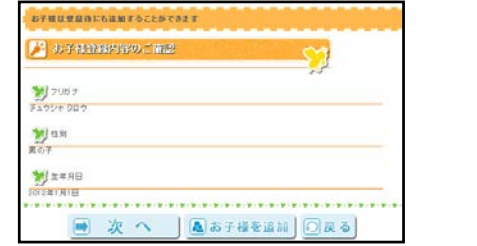

1-8. 情報に間違えないか確認いただき、ご兄弟がおら れる場合は「お子様を追加」、ひとりっこさんの場合 、もしくは、時間がないので後で落ち着いて登録した い場合は、「次へ」をクリックして登録を完了してく ださい。

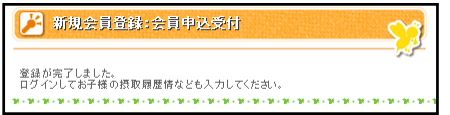

1-9. この画面で、登録が完了です。

【!どうしても困った時!】 ド メイン指定したまま登録しちゃ った?!メールを間違えた?! 迷惑メールになってしまった? !など、数時間待っても確認メ ールが届かない場合は、下記ま でご登録された電子メールから お名前、ご用件を記載して、ご 連絡ください。 ヘルプデスク: [webmaster@e-chusya.com](mailto:toiawase@beeplus.or.jp)

# 会員登録の次は、2歳未満のお子様のいままでの接種履歴を登録し、 先生に相談しましょう。

**ちゅうしゃうっ太郎は、お子様の予防接種履歴を記録し、お子様の出生時の情報を登録する**ことで、より正確にスムーズに予約がとれる ようになります。

2歳未満のお子様はとくにお子様がうまれてから接種した予防接種もすべて、**「接種履歴」**から自分で登録して、次の予約に備えておきましょ う!予防接種の履歴は、抜けがあっては、かかりつけ医の先生に予約計画についてスムーズに相談することができません。少しご面倒ですが、 ご登録いただき、携帯電話と母子手帳を見ながら、かかりつけ医の先生にお子様に最適な予約スケジュールの目安についてご相談ください。

#### **【正確な情報を登録しよう!】**

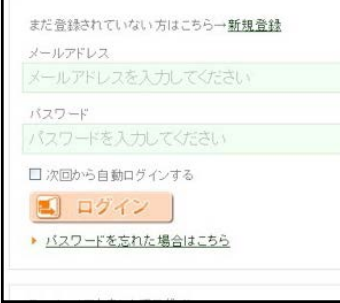

## 3-1.登録したメールアドレスと パスワードでログインしましょう!

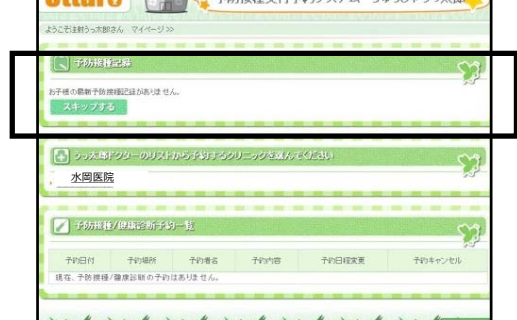

3-2.使い始めは、接種履歴が入って いません。時間のある時に過去の接 種履歴を記録しておきましょう。 予約がスムーズになります。

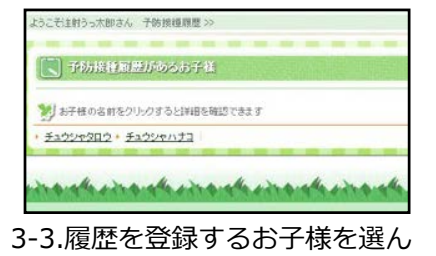

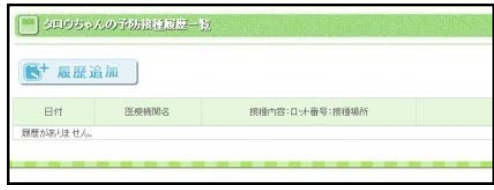

3-4.履歴追加ボタンより、情報を正しく登 録してください。 ※お子様の健康と次回からのスムーズなご 予約のため、正しい情報をご登録してくだ さい。

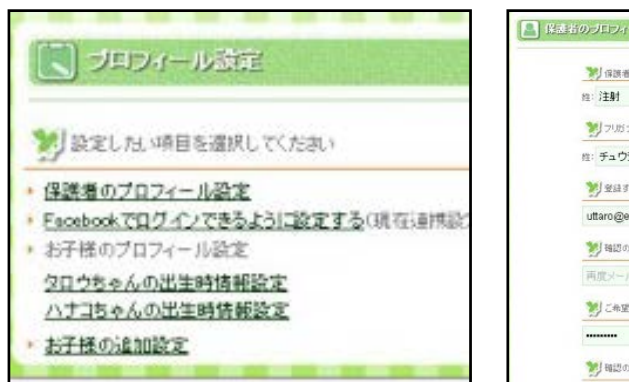

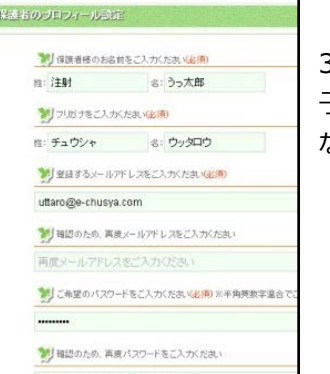

3-5.保護者様のプロフィールや、お 子様の出生時の情報を母子手帳を見 ながら登録しておきましょう。

でください。

母子手帳と携帯電話かスマートフォンを クリニックにご持参いただき、ご登録いただいた 情報を閲覧しながら、**かかりつけ医の先生に、次 回以降の予約スケジュールの目安の日程を相談し ましょう。** その後、目安の日程を元に、いよいよご予約

開始です!

**URL:<https://e-chusya.com/>** 次回からのログインはこちら

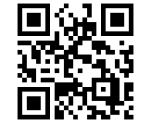

# **https://e-chusya.com/39931/top.php** 予防接種の予約を行いましょう! 落ち着いて、設問に確実に答えてご予約を完成させてください。

## **【はじめての予約 焦らず慎重に!お子様に合った日程を選びましょう!】**

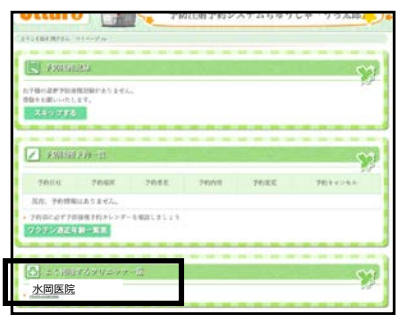

2-1.マイページにログインし よく通院するクリニックから、 当クリニックを選択

|         | 予約受付状況 | 予約日付         |
|---------|--------|--------------|
| 予約時間を選ぶ |        | e 2012-09-04 |
| 予約時間を選ぶ | 10     | 02012-09-05  |
| 予約請問を選ぶ |        | o 2012-09-11 |
| 予約時間を選ぶ | - 67   | 02012-09-12  |
| 予約時間を選ぶ | - 67   | 0.2012-09-14 |

2-5.予約したい日程を選んでくださ い。

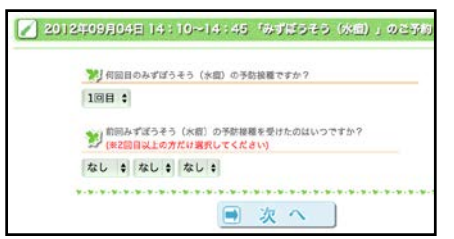

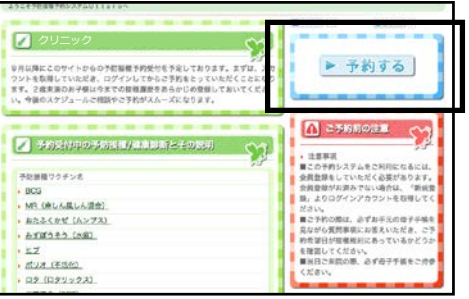

2-2.クリニックからのお知らせなどよ く読んでから、右上の青いボタン「予 約を開始する | をクリックしてくださ い。

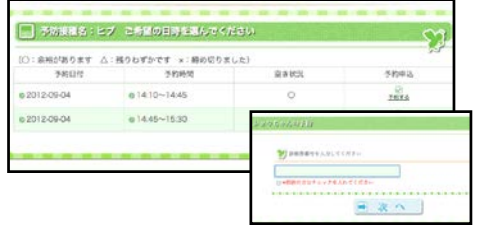

2-6.予約したい時間帯を選んでくださ い。※ご兄弟で選択している場合は、 できるだけ、空き人数に余裕がある日 程を選んでいただくと、予約が成立し やすいです。 お子様の診察券番号を 入力します。

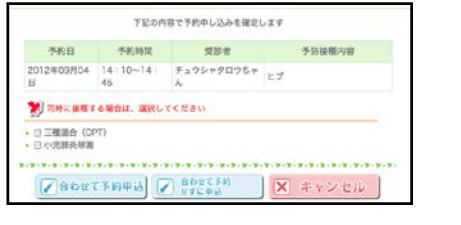

2-9.数問の質問に回答してください。 2-11.質問完了までに空き人数が満席 他の予防接種を同時予約する場合は、同時予 2-10.予約内容を確認してください。 約する予防接種を選択の上「合わせて予約申 込」を、同時予約しない場合は「合わせて予 約せずに申込」をクリックしてください。

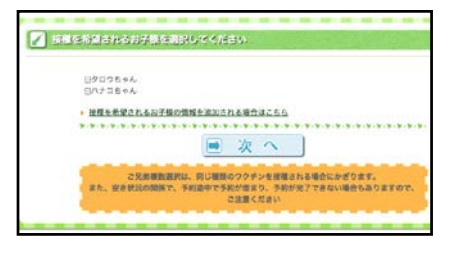

2-3.今から予約したいお子様を選んで ください。※複数選択できます。

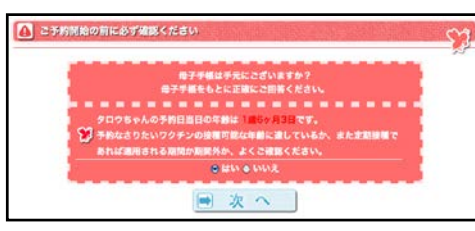

2-7.母子手帳を開いて画面と確認しながら進 んでください。これから、この日程が、予約 していただくのにルールに適合しているかど うか確認する質問が表示されますので、母子 手帳を見ながら、正確に答えてください。

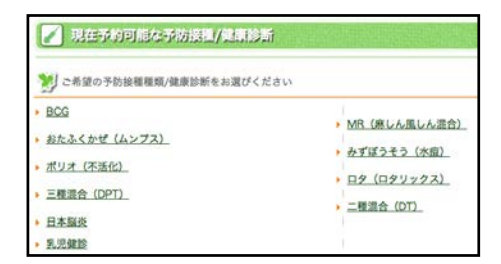

2-4.選択したお子様が予約したいワクチ ンか乳児健診をひとつ選んでください。 同時接種ご希望の場合もまずひとつだけ 選んでください。

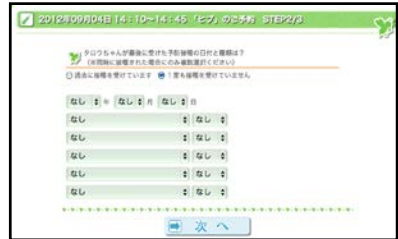

2-8.はじめてのご予約の場合は、必ず 前回の接種の日程とワクチンの種類に ついてうかがいます。必ず正確にお答 えください。同時接種だった場合は、 複数のワクチンを選んでください。

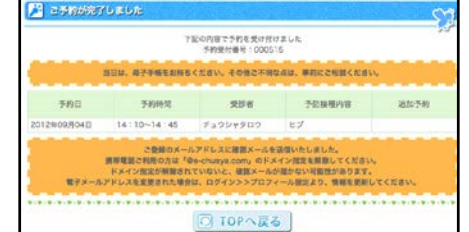

になっておらず、質問をすべてクリア したら予約の完了です。

※事実にそぐわない回答をしてご予約を された場合、当日、接種をお断りする場 合があります。ご了承ください。